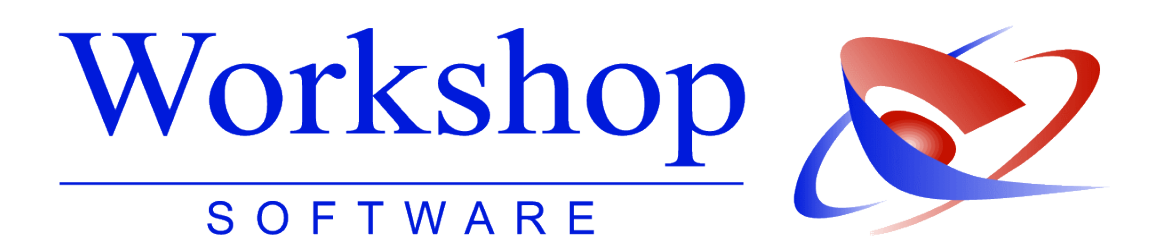

## **Teilnahme am Onlinebanking**

Einstellungen im Gerichtsvollzieher Büro System

**Workshop Software GmbH** Siemensstr. 21 47533 Kleve 02821 / 731 20 ■ 02821 / 731 299 www.workshop-software.de Verfasser: SK  $\boxtimes$  info@workshop-software.de Datum: 09/2011

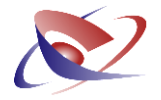

## **Teilnahme am Online Banking**

Sehr geehrte Anwenderinnen und Anwender,

durch Mitteilung der einzelnen Justizministerien der Bundesländer über den Einsatz von ADV-Technik durch den Gerichtsvollzieher haben Sie die Genehmigung erhalten, am Online Banking teilzunehmen.

Mit folgenden Fragen / Punkten müssen Sie sich vorab bitte an Ihr Geldinstitut wenden:

1. Ist die angebotene Software des Geldinstitut in der Lage eine Datei "DTAUS0" einzulesen (zu importieren)? Diese Datei wird vom Gerichtsvollzieher Programm erzeugt.

2. Falls dies nicht der Fall ist, besteht keine Möglichkeit am Online – Banking teilzunehmen.

3. Falls ja, gibt es einen speziellen Speicherort, in dem die Datei gespeichert werden muss, oder kann ein frei wählbarer Speicherort bestimmt werden?

4. Lassen Sie sich die Handhabung des Programms und der Importmöglichkeit von dem Ansprechpartner Ihres Geldinstituts erklären!

Das Gerichtsvollzieher Büro System unterstützt das Online Banking schon ab Version 1.13.346. Folgende Schritte sind im Gerichtsvollzieher Büro System vorzunehmen:

1. Klicken Sie auf den Menü-Eintrag *Extras* und wählen dort *Schalter* aus.

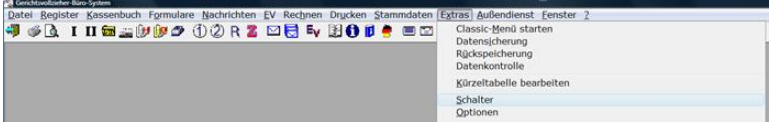

2. Wechseln Sie auf die Registerkarte *Zahlungsverkehr*

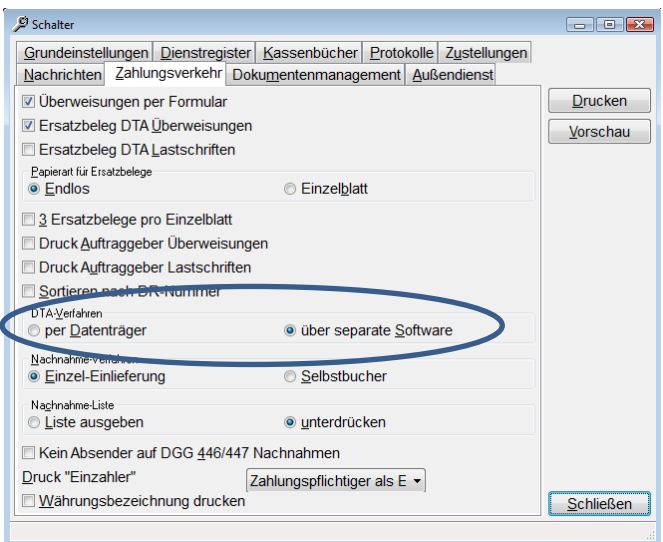

*3.* Verändern Sie dort den letzten Schalter *DTA-Verfahren* auf *über separate Software*

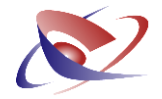

Die Ausgabe der Datei erfolgt wie gewohnt im Zahlungsverkehr über den Button *Ausgabe.*

Nach Bestätigung des Buttons *Ausgabe* erscheint folgender Assistent:

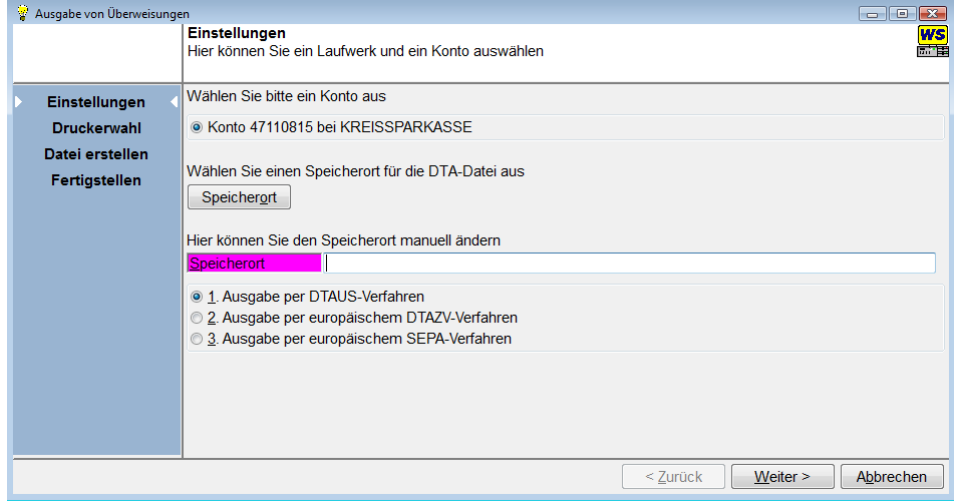

Bei der Ausgabe von Überweisungen / Lastschriften geben Sie nun den entsprechenden Speicherort an. (Siehe Punkt 3 – Fragen an das Geldinstitut)

Sollte Ihr Kreditinstitut keinen speziellen Ordner benötigen, empfehlen wir, einen eignen Order dafür anzulegen!

Tippen Sie dazu in der Zeile *Speicherort*

## **C:\Überweisungen** bzw. **C:\Lastschriften**

(Das Zeichen "  $\backslash$  " erhalten Sie durch die Tastenkombination ALTGR+ ß)

Klicken Sie anschließend auf die Schaltfläche *Weiter*.

Sollte der Ordner noch nicht existieren, so kommt eine Nachfrage, ob das Gerichtsvollzieher Büro System diesen Ordner anlegen soll.

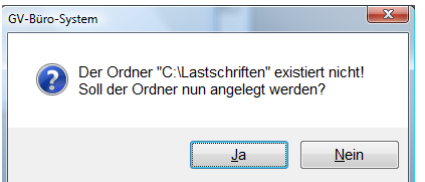

Nach positiver Bestätigung gelangen Sie zur Druckerauswahl und individuellen Einstellungen.

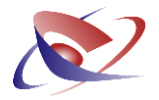

Wählen Sie hier den Drucker aus, auf dem die Liste gedruckt werden soll, die Anzahl der Listen und ggf. Ersatzbelege sowie einen Begleitzettel.

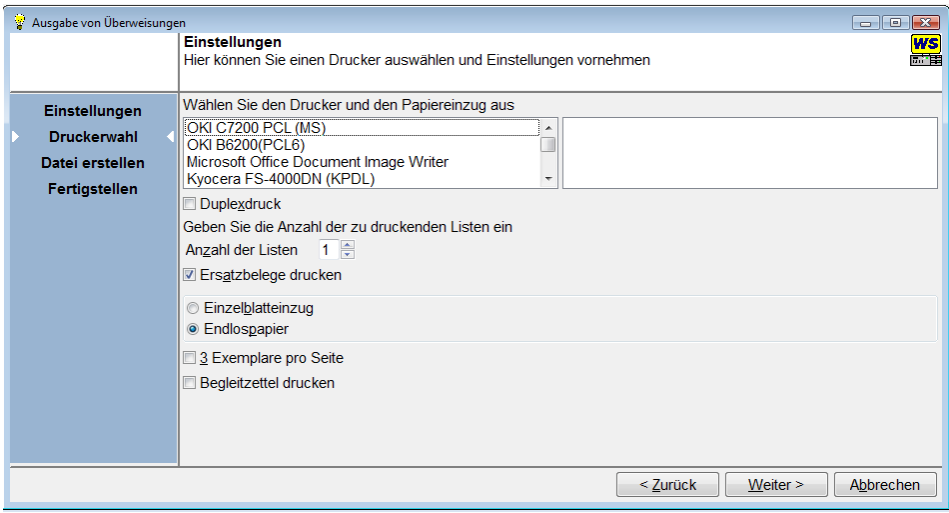

Klicken Sie anschließend auf die Schaltfläche *Weiter*.

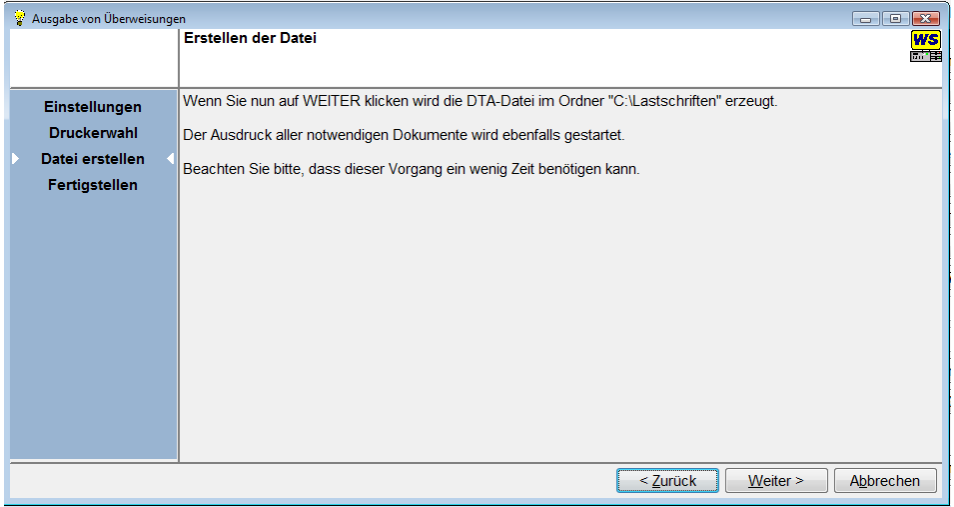

Die Datei wird im angegebenen Ordner erstellt. Der Drucker druckt die Liste(n).

Klicken Sie erneut auf die Schaltfläche *Weiter*.

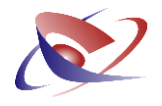

Kontrollieren Sie nun die Ausdrucke auf Richtigkeit und Vollständigkeit. Sofern alles korrekt ist klicken Sie auf Fertigstellen um die Ausgabe zu bestätigen.

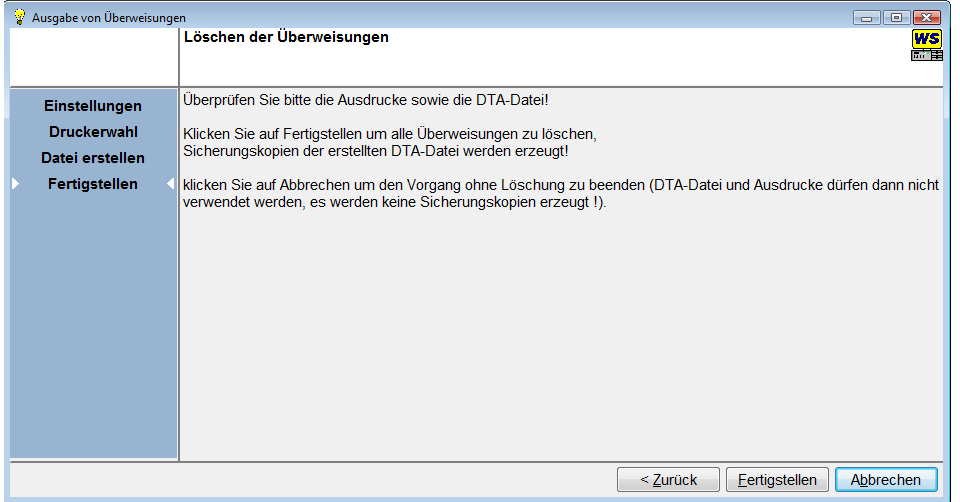

Der Speicher wird automatisch gelöscht. Ein Wiederherstellen der Daten ist danach nicht mehr möglich. Die Listennummer wird um 1 erhöht. Eine Kopie der Liste wird in das Dokumenten-management gespeichert. (ab Version 1.20 Build 1008).

Sofern Sie den Assistenten mit ESC oder auf Abbrechen bestätigen, werden keine Daten aus dem Speicher gelöscht, die Listennummer erhält den Zusatz Liste X – 1 .

Beenden Sie nun das Gerichtsvollzieher Büro System und übertragen die Datei mit Hilfe Ihrer Banksoftware.